# **Эксплуатация и обслуживание USB-ключа**

Для работы с программой Kerama Marazzi 3D, USB-ключ должен быть подсоединён к компьютеру. USB-ключ можно извлекать, если программа Kerama Marazzi 3D не запущена. USBключ не требует безопасного извлечения. Т.е. прежде чем отсоединить ключ, никакие дополнительные действия не нужны.

При регулярном соединении/разъединении USB-ключа с компьютером, рекомендуем соединить USB-ключ с помощью USB-кабеля. Вы можете поместить USB-ключ внутри системного блока Вашего компьютера также с помощью USB-кабеля, тем самым обезопасив себя от случайной потери или кражи USB-ключа.

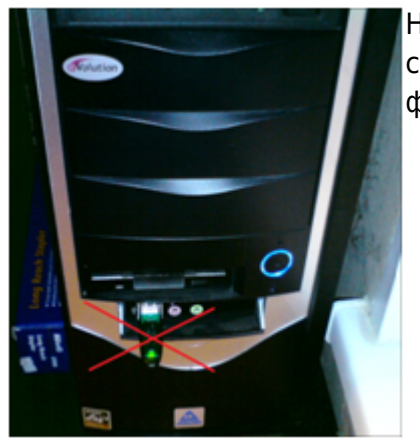

Не соединяйте USB-ключ на лицевой (передней) стороне системного блока. Именно в этом случае возрастает риск физического повреждения USB-ключа.

**Внимание!** Замена физически сломанного и/или изношенного в месте соединения контактов USB-ключа производится за дополнительную плату.

## **Установка драйвера USB-ключа**

Как правило, драйвер для USB-ключа устанавливается автоматически. Однако, если появляется такое диалоговое окно:

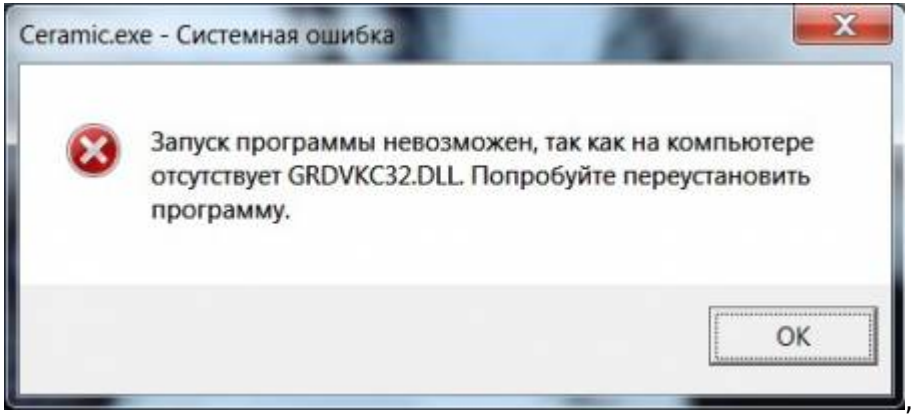

значит, этого не произошло, и драйвер необходимо установить вручную.

#### **Чтобы установить драйвер:**

1. Выясните разрядность операционной системы.

Если у вас устновлена ОС Windos XP/Vista/7, в меню «**Пуск**» нажмите правой кнопкой мыши на «**Компьютер»/ «Мой компьютер**». В появившемся списке контекстного меню кликните левой кнопкой мыши на «**Свойства**».

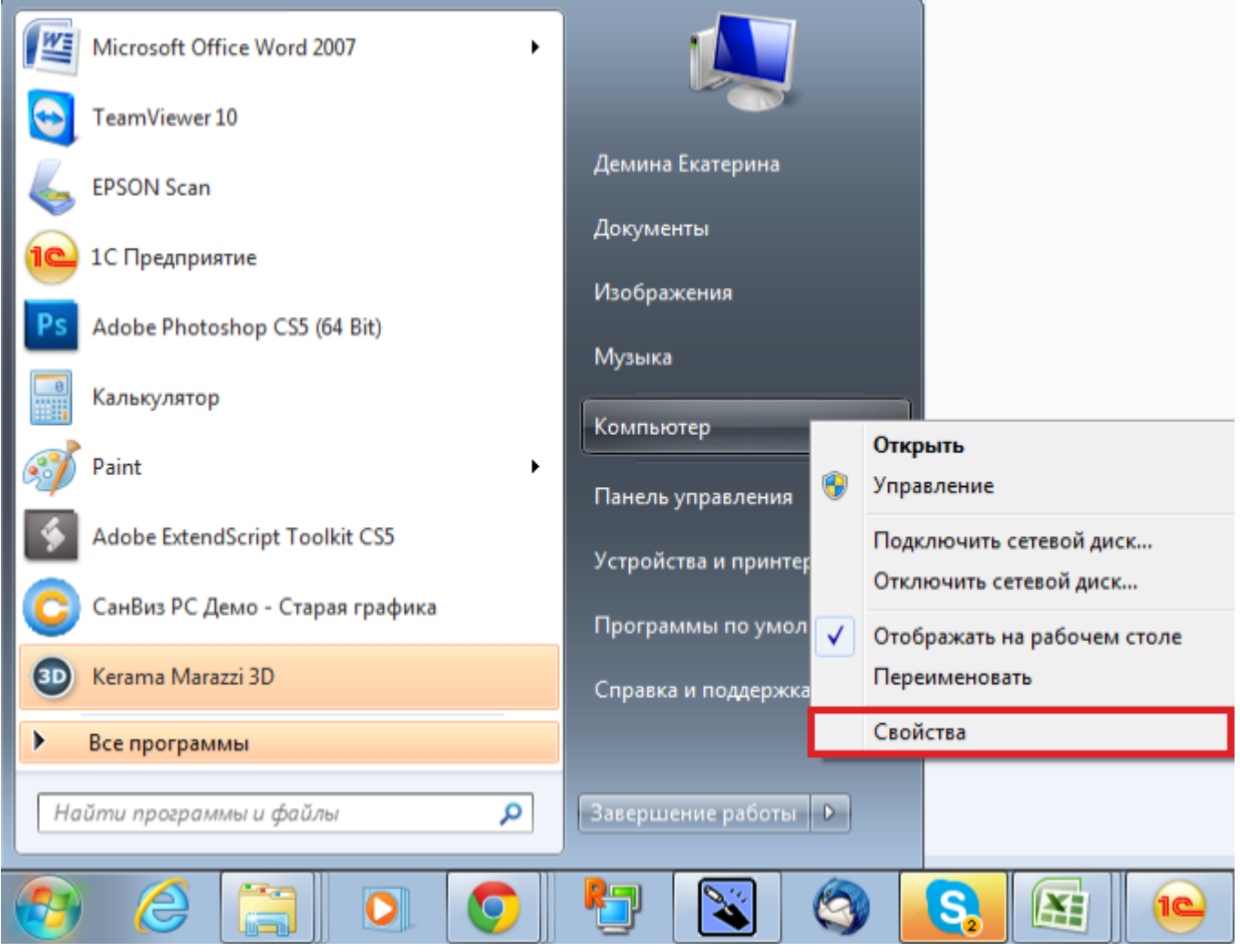

Если у вас установлена ОС Windows 8, нажмите сочетание клавиш **Win + Pause/Break** на клавиатуре. Откроется окно «Свойства компьютера».

2. В открывшемся окне напротив строки «**Тип системы**» будет указано «32-разрядная операционная система» или «64-разрядная операционная система»:

 $\odot$ 

#### Просмотр основных сведений о вашем компьютере

Издание Windows

Windows 7 Профессиональная

© Корпорация Майкрософт (Microsoft Corp.), 2009. Все права защищены.

Получить доступ к дополнительным функциям, установив новый выпуск Windows 7

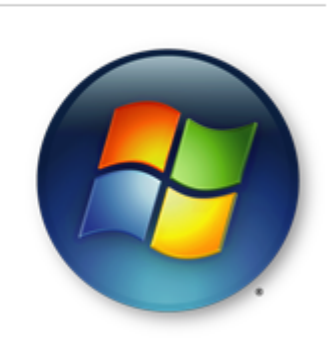

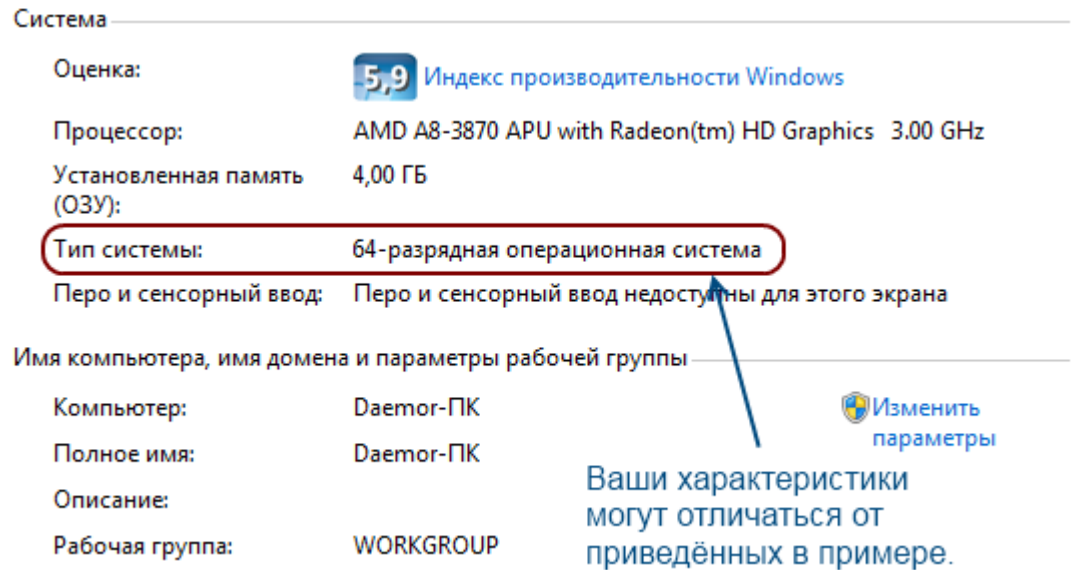

После того, как Вы определили разрядность операционной системы, можно скачать и установить соответствующие драйвера для USB-ключа Kerama Marazzi 3D: [для 32 бит ОС](http://www.guardant.ru/support/download/get/?fid=1)

#### [для 64 бит ОС](http://www.guardant.ru/support/download/get/?fid=2)

Пройдите по одной из указанных выше ссылок, сохраните в любой удобной папке установочный файл драйвера. Когда он полностью загрузится на Ваш компьютер, запустите его из папки двойным кликом мыши. Драйвер будет установлен.

### **Продление действия ключа**

Если при запуске программы Kerama Marazzi 3D появляется подобное сообщение,

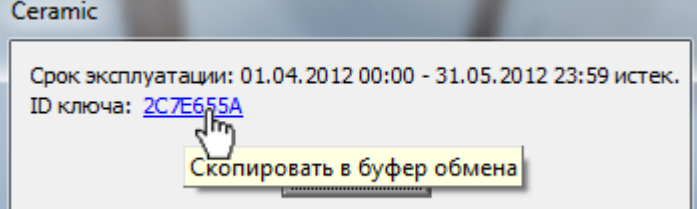

следует продлить действие USB-ключа.

Чтобы продлить действие ключа, напишите на электронную почту [info@ceramic3d.ru](mailto:info@ceramic3d.ru). В письме укажите:

- 1. номер ключа (может быть также выгравирован на металлической части и может содержать как цифры, так и буквы);
- 2. название организации и/или Ваше имя;
- 3. контактные данные (телефон).

После чего Вы получите установочный файл. Проверьте, что USB-ключ вставлен в Ваш компьютер, и проделайте следующие действия:

- 1. сохраните на жёстком диске Вашего компьютера в любой удобной для вас папке (или, например, на Рабочем столе);
- 2. запустите двойным кликом мыши<sup>[1\)](#page--1-0)</sup>;
- 3. с помощью мастера установки проведите требуемые операции.

Если на мониторе отобразится сообщение о том, что продление успешно, всё сделано верно.

В случае возникновения вопросов и предложений обращайтесь к Вашему **региональному менеджеру** или **в отдел продаж**. Актуальные контактные данные расположены на сайте компании по адресу [info@ceramic3d.ru](http://Kerama Marazzi 3D.ru/contact/).

<sup>[1\)](#page--1-0)</sup> Возможно потребуется запуск от имени администратора, если у Вас пользовательская учётная запись на ОС Windows 7 или Windows 8. Чтобы это сделать, кликните по файлу правой клавишей мыши и в контекстном меню выберите «Запуск от имени администратора», согласитесь с предупреждением. Если запрашивается пароль, обратитесь к системному администратору Вашей сети.

From: <https://3d.kerama-marazzi.com/>- **KERAMA MARAZZI 3D**

Permanent link: **<https://3d.kerama-marazzi.com/doku.php?id=setup:usb&rev=1445877504>**

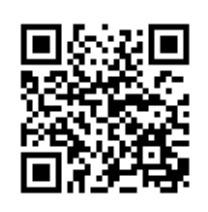

Last update: **2020/09/28 21:42**